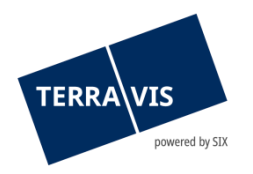

# **Treuhänderische Schuldbriefverwaltung - Nominee Benutzeranleitung**

gültig ab 16.04.2024

# **Änderungsverzeichnis**

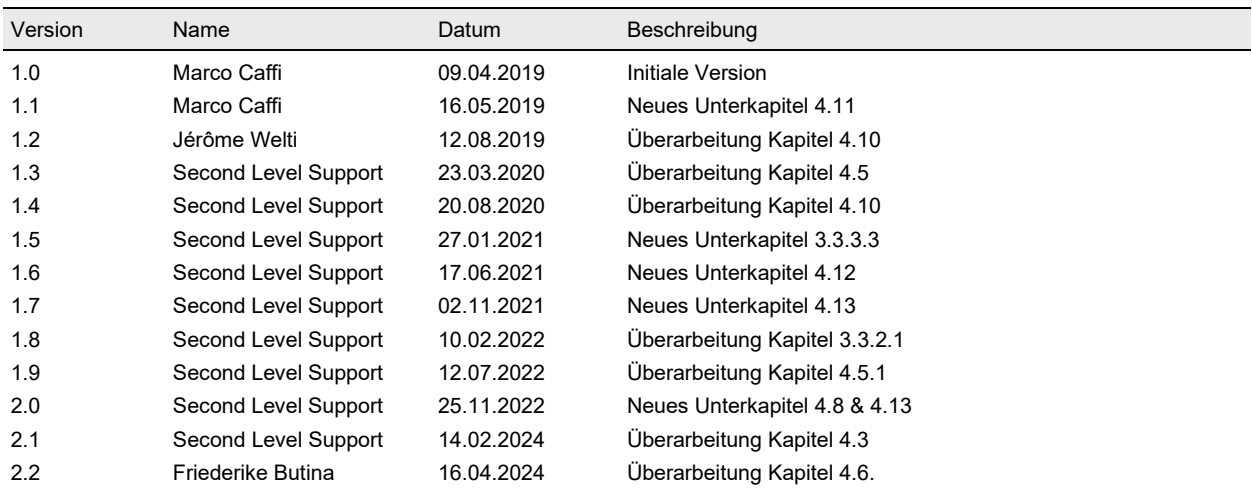

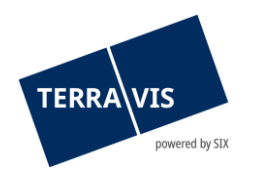

# Inhaltsverzeichnis

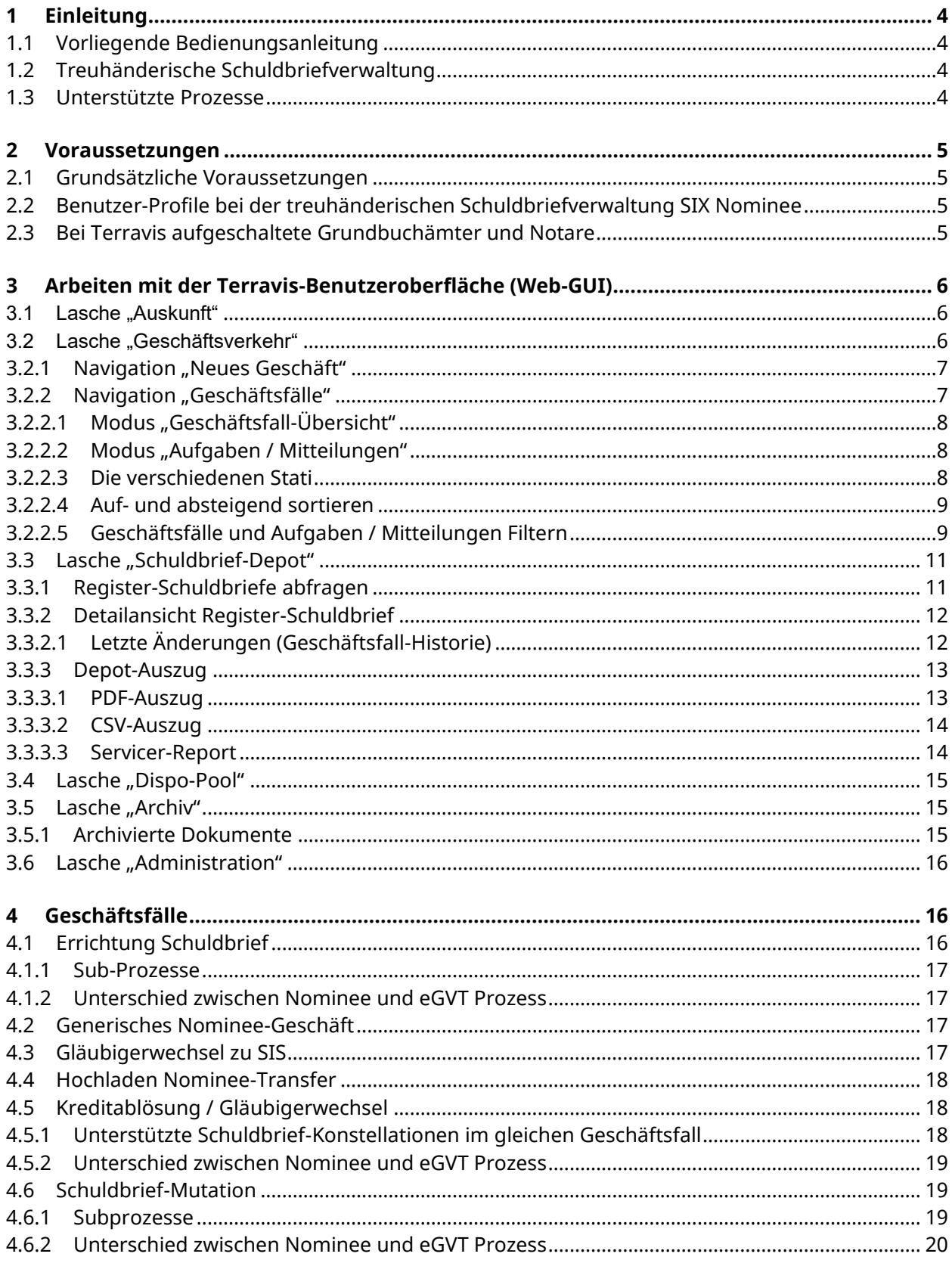

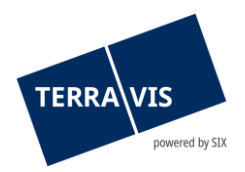

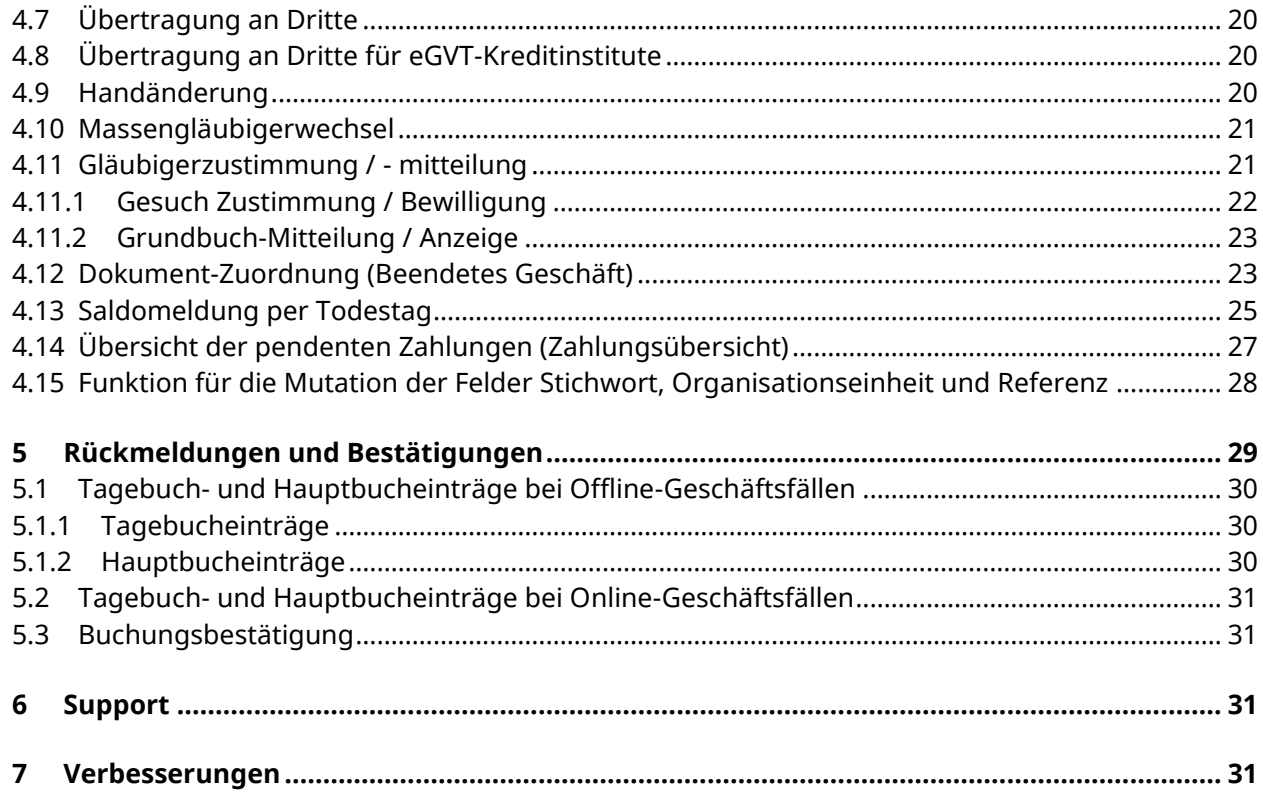

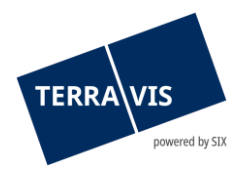

# <span id="page-3-0"></span>**1 Einleitung**

## <span id="page-3-1"></span>**1.1 Vorliegende Bedienungsanleitung**

Die vorliegende Bedienungsanleitung dient Mitarbeitern von Kreditinstituten (Banken, Versicherungen und Pensionskassen), welche über die Benutzeroberfläche (GUI) von Terravis die Dienstleistungen SIX Nominee – Treuhänderische Schuldbriefverwaltung nutzen und baut auf "Bedienungsanleitung eGVT für Kreditinstitute" auf. Die aktuellste Fassung beider Anleitungen kann jeweils unter [www.terravis.ch](http://www.terravis.ch/) abgerufen werden.

Das Dokument ist aus Sicht einer Hypothekarbank verfasst, gilt jedoch im gleichen Massen für Versicherungen und Pensionskassen in der Rolle als Hypothekargläubigerin.

Die vorliegende Bedienungsanleitung ist in männlicher Form verfasst, gilt jedoch sowohl für männliche als auch für weibliche Personen.

# <span id="page-3-2"></span>**1.2 Treuhänderische Schuldbriefverwaltung**

SIX SIS AG bietet über die Prozessplattform Terravis Nominee-Dienstleistungen an, welche die Verwaltungstreuhand von Register-Schuldbriefen für Kreditinstitute umfassen.

SIX agiert für sämtliche grundbuchrelevanten Geschäfte im Zusammenhang mit Register-Schuldbriefen der teilnehmenden Banken als point-of-entry. Dabei stellt sie die Schnittstelle zwischen den Nominee-Teilnehmern auf der einen Seite und den Notaren und Grundbuchämtern auf der anderen Seite sicher. Die zwecks treuhänderischer Verwaltung auf SIX SIS übertragenen Register-Schuldbriefe werden in einem Depot des jeweiligen Teilnehmers geführt.

Bei Ablösungen zwischen Banken, die SIX SIS als Verwaltungstreuhänderin beauftragt haben, kann auf den Eintrag des neuen Grundpfandgläubigers im Grundbuch verzichtet werden. Die entsprechenden Register-Schuldbriefe werden in diesem Fall lediglich bei SIX SIS in das Depot der neuen Gläubigerbank umgebucht.

SIX hat für die Nominee-Dienstleistung eine Infrastruktur aufgebaut. Diese ist Bestandteil des Systems Terravis, was ihren Nutzern ermöglicht, die Vorteile des elektronischen Geschäftsverkehrs mit den angeschlossenen Grundbuchämtern und Notaren zu nutzen.

Die Kommunikation mit Notaren und Grundbuchämtern, welche nicht am elektronischen Geschäftsverkehr Terravis angeschlossen sind, erfolgt auf dem Postweg.

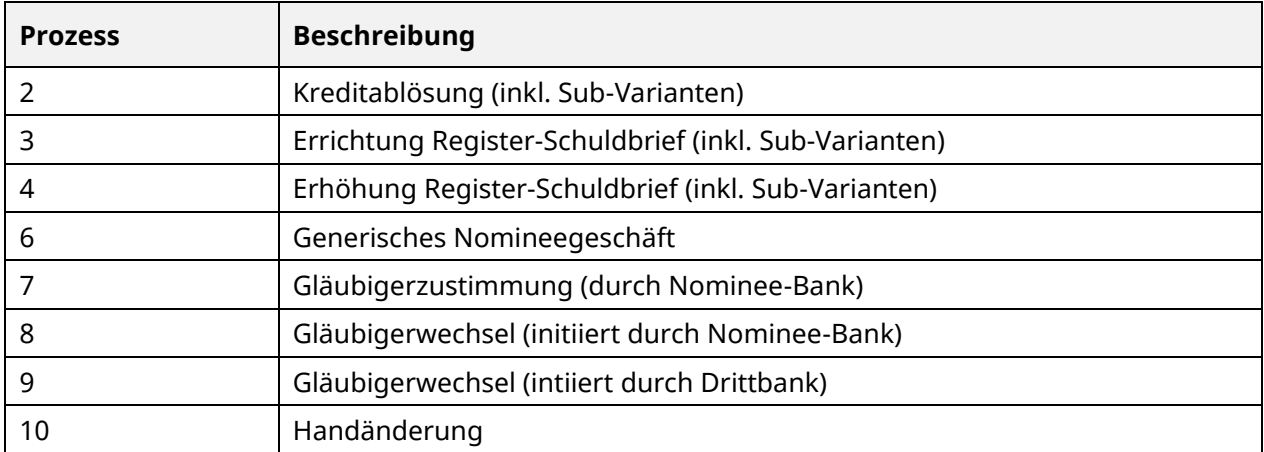

## <span id="page-3-3"></span>**1.3 Unterstützte Prozesse**

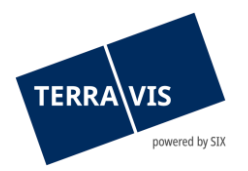

# <span id="page-4-0"></span>**2 Voraussetzungen**

Nachfolgend sind die Voraussetzung für die Nutzung der Nominee Dienstleistungen zusammengefasst.

# <span id="page-4-1"></span>**2.1 Grundsätzliche Voraussetzungen**

Voraussetzungen für die Abwicklung von Nominee-Prozessen über Terravis:

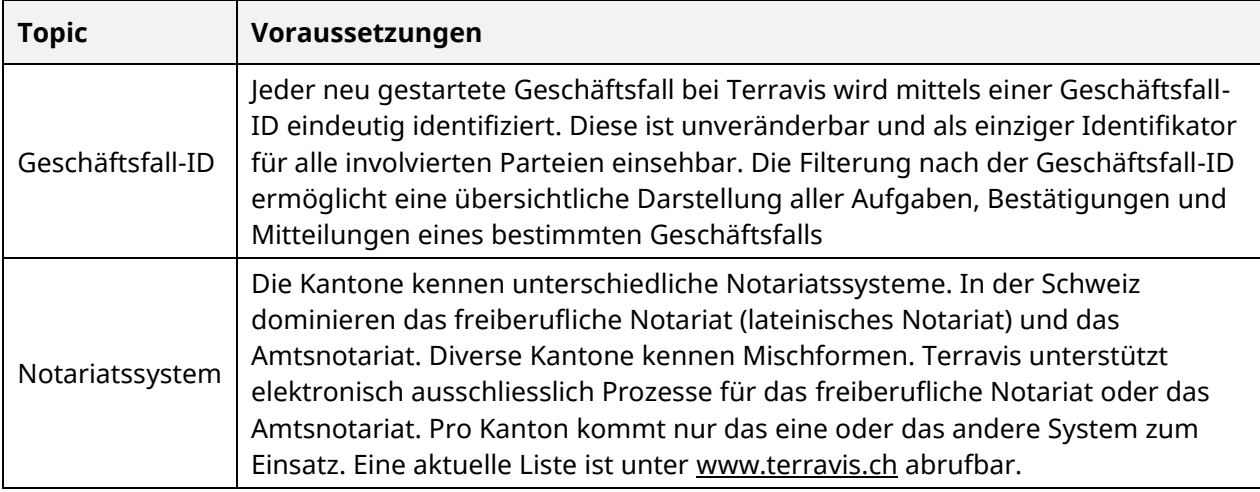

# <span id="page-4-2"></span>**2.2 Benutzer-Profile bei der treuhänderischen Schuldbriefverwaltung SIX Nominee**

Die Benutzer-Profile für treuhänderische Schuldbriefverwaltung laufen analog zu denjenigen des eGVT (s. Benutzeranleitung eGVT Kreditinstitute Kapitel 2.4.) wobei für Nominee-Dienstleistungen die Rollen verwendet werden.

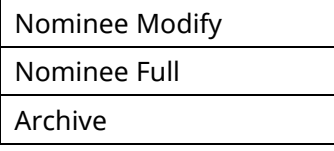

## <span id="page-4-3"></span>**2.3 Bei Terravis aufgeschaltete Grundbuchämter und Notare**

In der treuhänderischen Schuldbriefverwaltung SIX Nominee wird zur Zeit unter vier Szenarien unterschieden. Diese sind in der nachstehenden Tabelle aufgeführt, wobei "online" bedeutet, dass die betroffene Partei dem eGVT angeschlossen ist und "offline", dass sie nicht Teilnehmer des eGVT ist. Um einen Prozess "online" abzuwickeln, müssen alle beteiligten Parteien online sein, andernfalls wird automatisch die offline-Abwicklung gewählt.

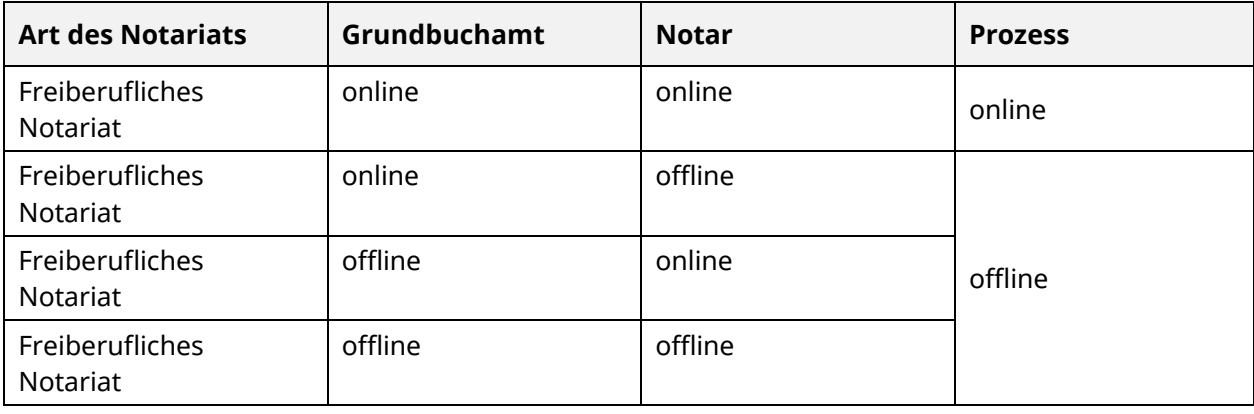

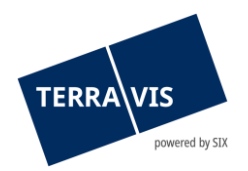

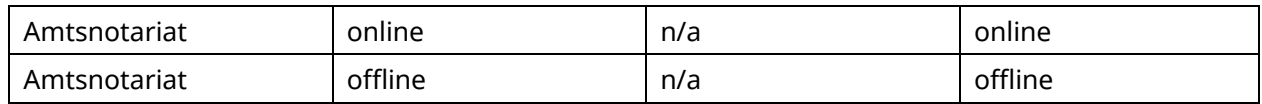

Aufgeschaltete Grundbuchämter sind direkt mit Terravis über sichere Schnittstellen verbunden. Die Funktionen und Berechtigungen derer Benutzer sind unabhängig von Terravis in den einzelnen Grundbuch-Systemen festgelegt und werden in dieser Anleitung nicht weiter thematisiert.

Im Rahmen des elektronischen Geschäftsverkehrs sind aktuell folgende Grundbuchämter bei Terravis aufgeschaltet (Stand 20.03.2019):

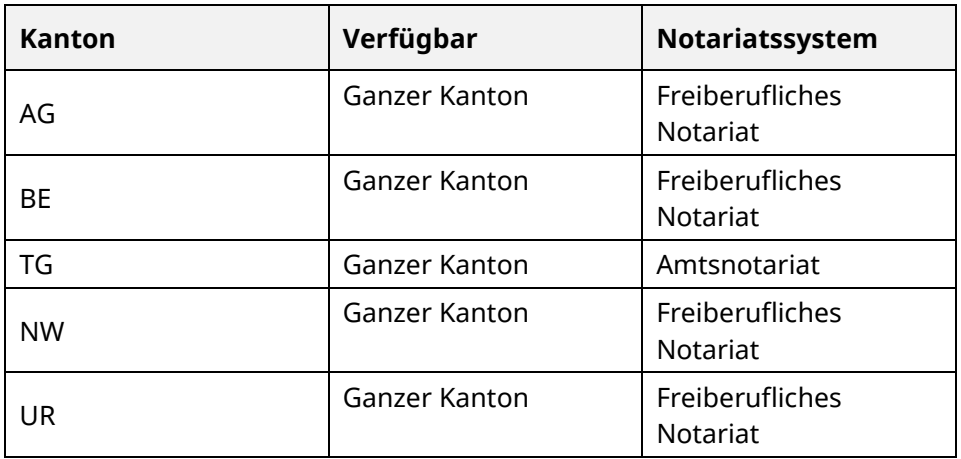

Die Liste der im elektronischen Geschäftsverkehr Terravis aufgeschalteten Grundbuchämter ist unter [www.terravis.ch](http://www.terravis.ch/) abrufbar.

# <span id="page-5-0"></span>**3 Arbeiten mit der Terravis-Benutzeroberfläche (Web-GUI)**

Die nachfolgenden Beschreibungen soll Benutzern bei der Navigation auf der Benutzeroberfläche Terravis Hilfestellung leisten.

## <span id="page-5-1"></span>**3.1 Lasche "Auskunft"**

Unter folgenden Link ist eine separate [Benutzeranleitung](https://www.six-group.com/terravis/dam/downloads/bedienungsanleitungen/bedienungsanleitung-auskunftsportal-de.pdf) bezüglich dem Auskunftsportal Terravis ersichtlich.

## <span id="page-5-2"></span>**3.2 Lasche "Geschäftsverkehr"**

Für die Freischaltung der Funktion "Treuhänderische Schuldbriefverwaltung SIX Nominee" bedarf es der vorgängigen Freischaltung der Funktion "Nominee Full" oder "Nominee Modify" durch den Administrator und der Einrichtung einer starken Authentisierung (siehe Benutzeranleitung eGVT für Kreditinstitute).

Im Rahmen der treuhänderischen Schuldbriefverwaltung können über das Web-GUI entweder neue Geschäfte initiieren (Navigation "Neues Geschäft") oder bereits laufende oder abgeschlossene Geschäfte verwalten werden (Navigation "Aufgaben/Mitteilung").

Es ist zu beachten, dass die Nutzung von Nominee und eGVT nicht parallel möglich ist. Die Aktivierung von Nominee Modify resp. Nominee Full übersteuert automatisch die Rollen des elektronischen Geschäftsverkehrs.

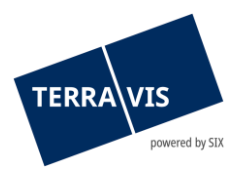

Inhalt und Nutzung der Lasche "Geschäftsverkehr" sind in der Benutzeranleitung eGVT für Kreditinstitute detailliert beschrieben. Im Folgenden werden lediglich die wesentlichen Unterschiede für Endnutzer der Nominee-Dienstleistungen beschrieben.

## <span id="page-6-0"></span>**3.2.1 Navigation "Neues Geschäft"**

Neue Geschäfte können von einem Sachbearbeiter in folgendem Bildschirm gestartet werden:

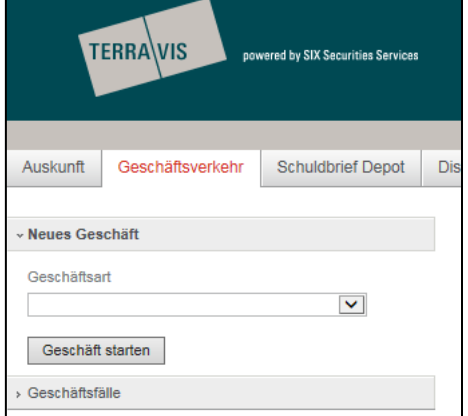

#### *Abbildung 1: Neue Geschäfte starten*

Der Benutzer wählt zwischen folgenden zu startenden Geschäftsarten aus:

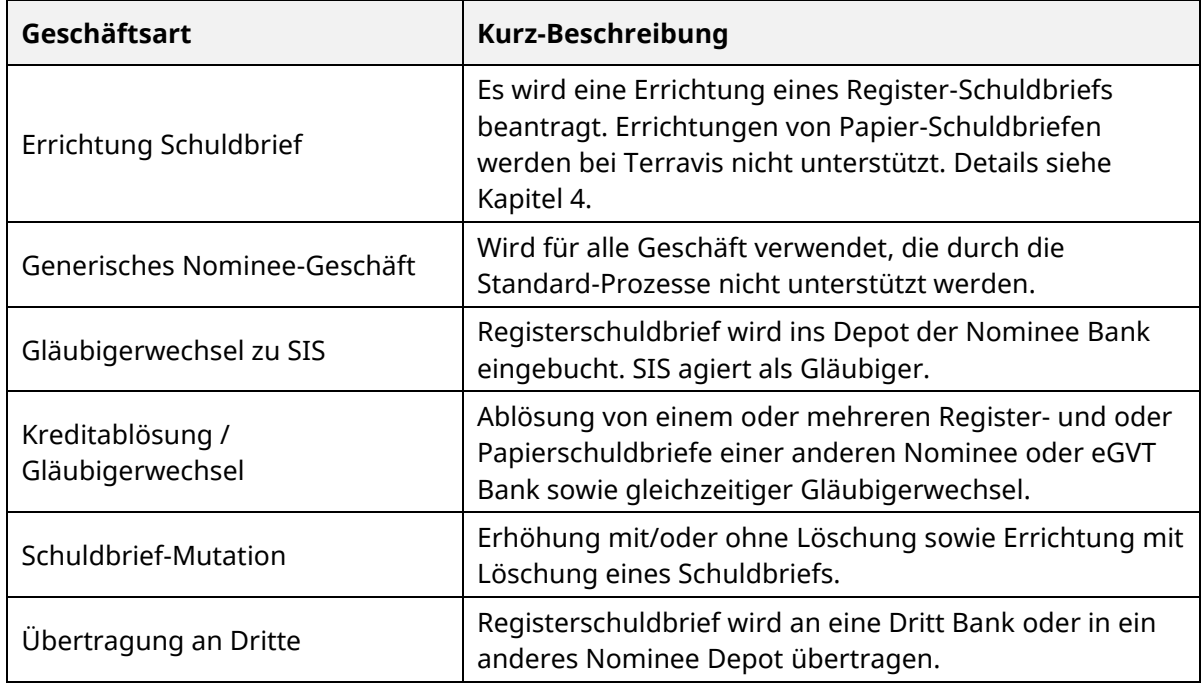

## <span id="page-6-1"></span>**3.2.2 Navigation "Geschäftsfälle"**

Das Kreditinstitut verwaltet die bereits gestarteten Terravis-Geschäfte unter "Geschäftsfälle". Die Übersichtsliste kann in zwei Modi dargestellt werden:

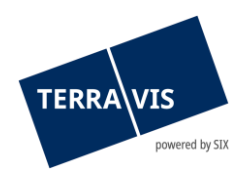

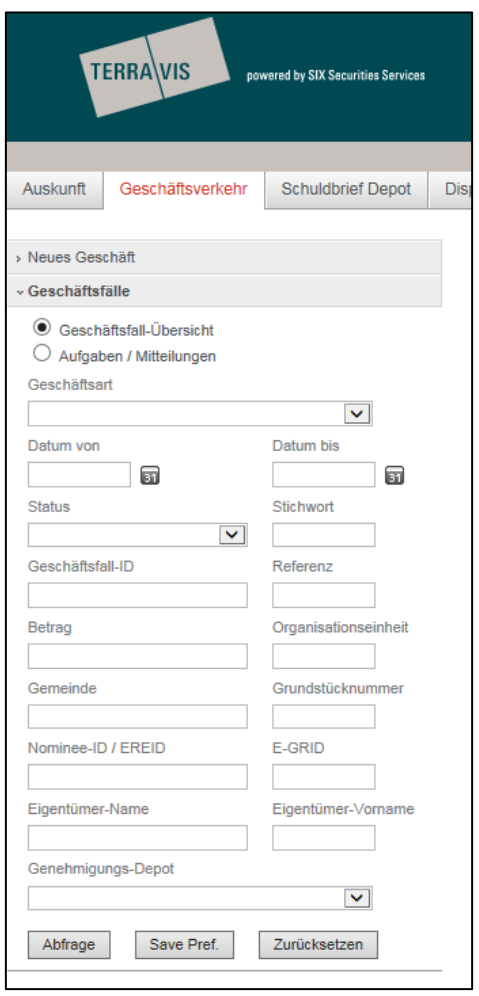

*Abbildung 2: Navigation Geschäftsfälle*

## <span id="page-7-0"></span>**3.2.2.1 Modus "Geschäftsfall-Übersicht"**

Im Modus "Geschäftsfall-Übersicht" wird eine Liste der Geschäftsfälle des eigenen Instituts angezeigt.

## <span id="page-7-1"></span>**3.2.2.2 Modus "Aufgaben / Mitteilungen"**

Im Modus "Aufgaben/Mitteilungen" werden pendente und erledigte Aufgaben sowie Bestätigungen, Fehlermeldungen und Mitteilungen des eigenen Instituts angezeigt.

## <span id="page-7-2"></span>**3.2.2.3 Die verschiedenen Stati**

Dabei sind pendente, nicht erledigte und erledigte Aufgaben sowie Bestätigungen, Fehlermeldungen und Mitteilungen einsehbar:

- S Erledigte Aufgabe / Prozess
- $\bullet$ Nicht erledigte Aufgabe / Prozess
- Pendente Prozesse (nur in der Geschäftsfall-Übersicht)  $\Box$
- ů. Unkritische Aufgaben / Mitteilungen zur Bestätigung
- Fehlermeldung / Abgebrochener Prozess X

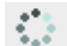

Prozess bei Terravis in Verarbeitung

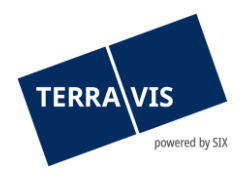

## <span id="page-8-0"></span>**3.2.2.4 Auf- und absteigend sortieren**

Die verschiedenen Kolonnen kann auf- und absteigend sortiert werden.

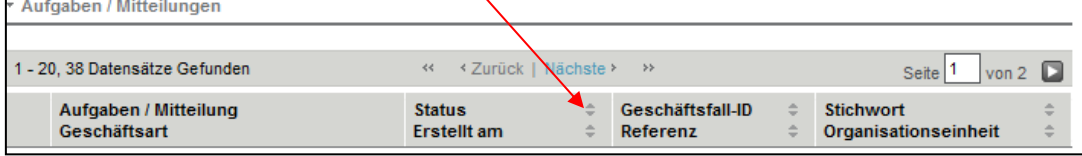

*Abbildung 3: Aufgaben/Mitteilungen auf- und absteigend sortieren*

Hinweis: Die Sortier-Möglichkeit ist nur für den Bereich "Aufgaben / Mitteilungen" verfügbar.

#### <span id="page-8-1"></span>**3.2.2.5 Geschäftsfälle und Aufgaben / Mitteilungen Filtern**

Der Benutzer kann basierend auf den verfügbaren Filterkriterien, sowohl in der Suche nach Geschäftsfällen als bei der Suche nach Aufgaben / Mitteilungen die Anzahl Suchtreffer auf eine übersichtliche Menge einschränken.

Hinweis: Grundsätzlich sollte weder in den Geschäftsfällen noch in den Aufgaben / Mitteilungen, ohne mindestens ein Filterkriterium gesucht werden. Bevorzugt sollte mindestens ein Zeitraum mit "Datum von" und "Datum bis" verwendet werden. Dies verbessert die Antwortzeit bis zur Anzeige Geschäftsfälle und/oder Mitteilungen / Aufgaben deutlich.

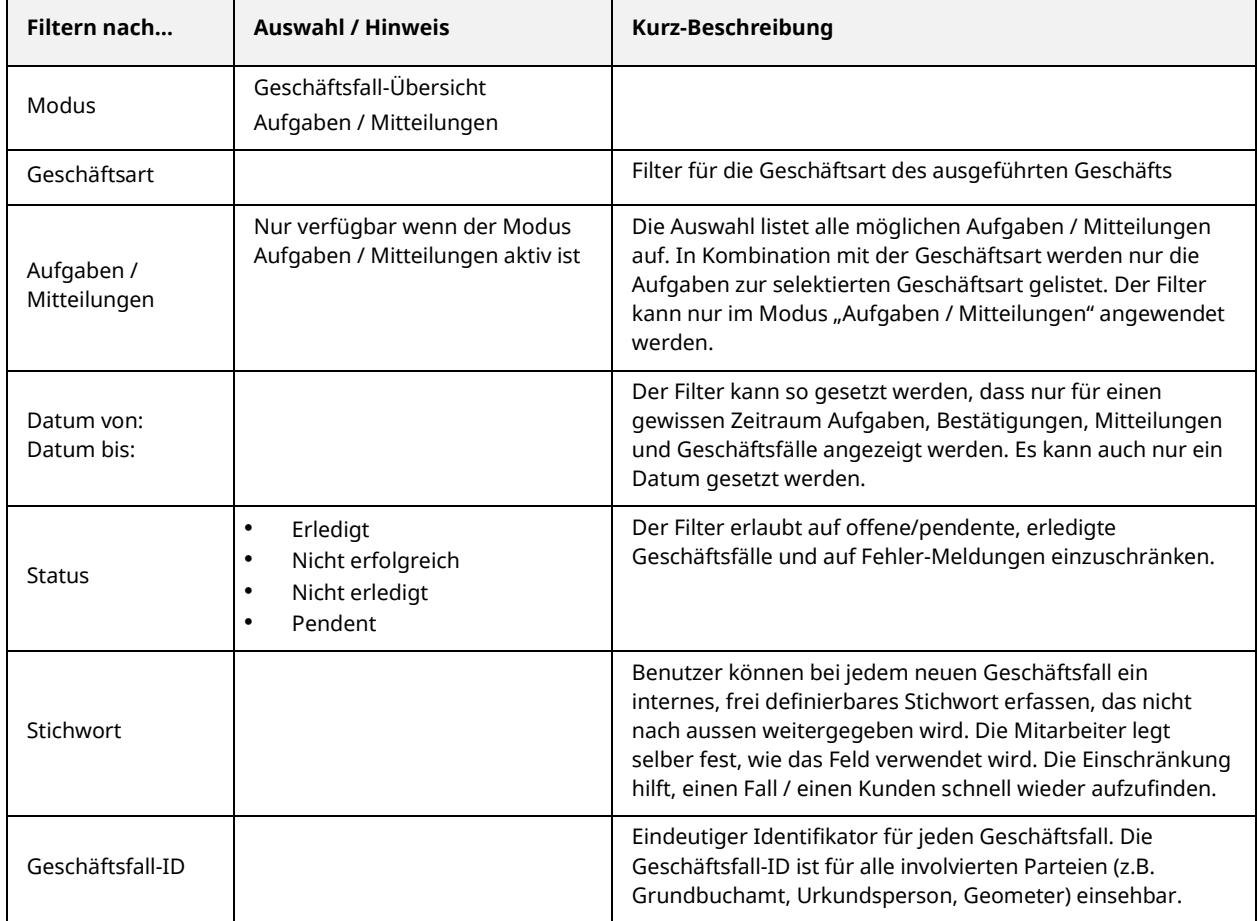

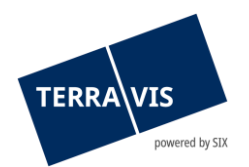

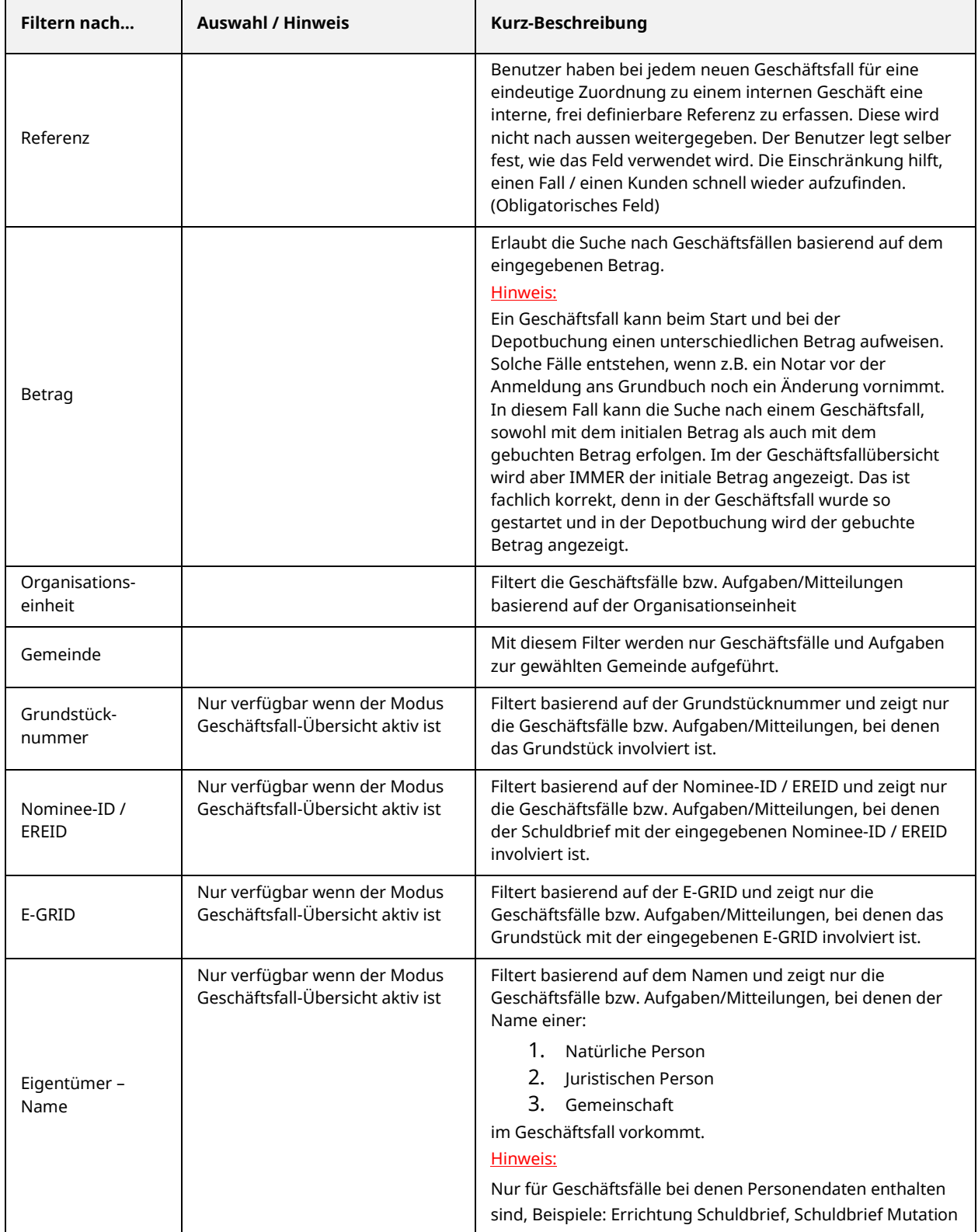

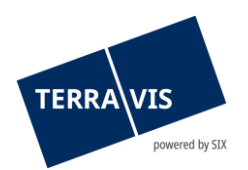

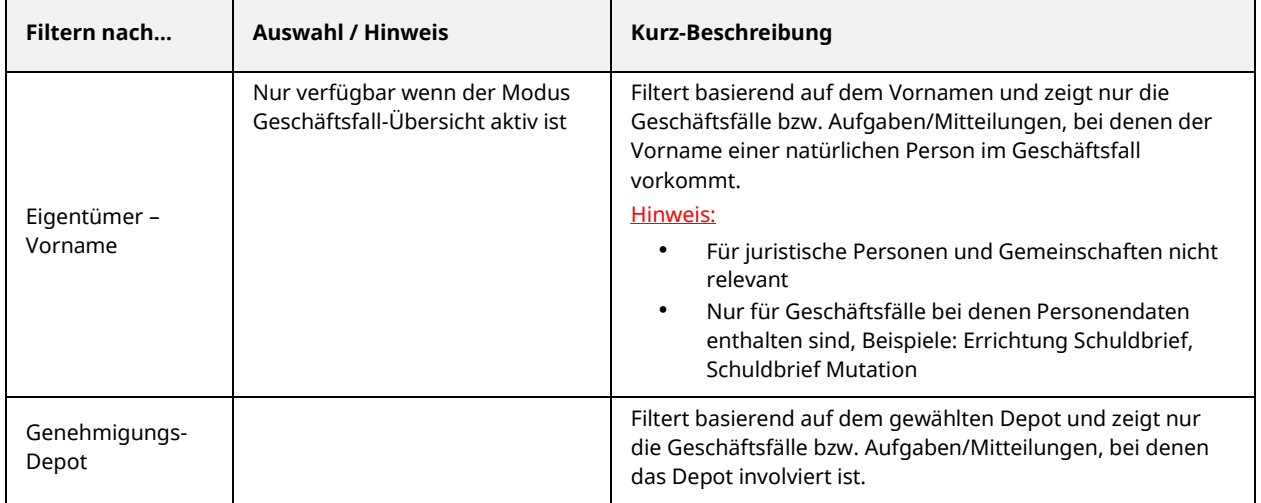

#### Hinweis:

- Jeder Benutzer setzt seine eigenen Filter.
- Die verschiedenen Filter können kombiniert werden, mit Ausnahme der Filterung auf Aufgaben / Mitteilungen bei gewähltem Modus "Geschäftsfall-Übersicht". Terravis ermöglicht zusätzlich eine zweistufige Einschränkung der Aufgaben / Mitteilungen. Der Benutzer schränkt zuerst durch Auswahl der Geschäftsart ein. Innerhalb der Geschäftsart kann der Benutzer zusätzlich die oben genannten Filter setzen.
- Ein gesetzter Filter kann jederzeit geändert oder gelöscht werden.

# <span id="page-10-0"></span>**3.3 Lasche "Schuldbrief-Depot"**

Die zwecks treuhänderischer Verwaltung auf SIX SIS übertragenen Register-Schuldbriefe werden in einem Depot des jeweiligen Teilnehmers geführt.

## <span id="page-10-1"></span>**3.3.1 Register-Schuldbriefe abfragen**

Der Benutzer kann basierend auf den verfügbaren Filterkriterien die Anzahl Suchtreffer auf eine übersichtliche Menge einschränken. Folgende Filter stehen zur Verfügung:

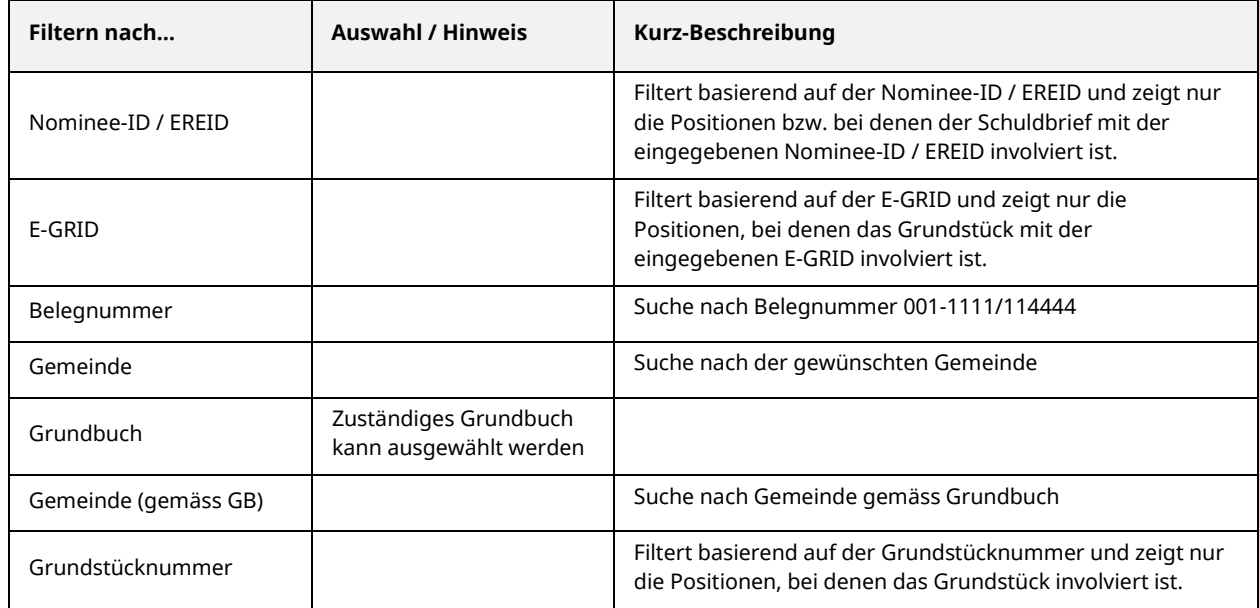

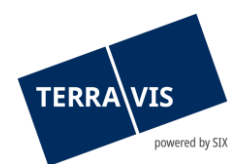

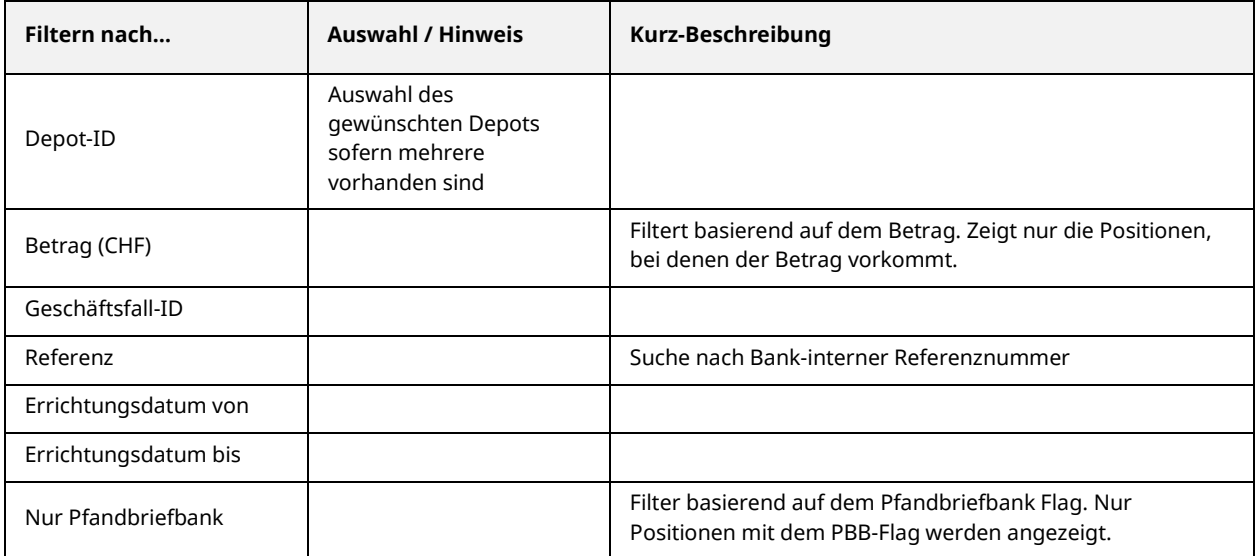

## <span id="page-11-0"></span>**3.3.2 Detailansicht Register-Schuldbrief**

In der Detailansicht eines Register-Schuldbriefes werden alle erfassten Informationen zum Grundpfandrecht und Grundstück angezeigt.

| Suche Schuldbrief-Depot<br>٠                                                         |                                                                                                 |                                                          |          |                                         |                                                                                                    |                    |                         |  |  |
|--------------------------------------------------------------------------------------|-------------------------------------------------------------------------------------------------|----------------------------------------------------------|----------|-----------------------------------------|----------------------------------------------------------------------------------------------------|--------------------|-------------------------|--|--|
| 1 - 1, 1 Datensatz gefunden                                                          |                                                                                                 | 44                                                       | $>$      | Seite <sup>1</sup>                      | von $1$ $\Box$                                                                                                  |                    |                         |  |  |
| Nominee-ID<br>Kontonummer                                                            | <b>EREID</b><br><b>Letztes Geschäft</b><br><b>Bank-interne Referenz</b><br>Betrag (CHF)         |                                                          | $\Delta$ | <b>Belegnummer</b><br>Errichtungsdatum  | <b>Grundbuch</b><br>Grundstückdetails                                                                           |                    | PBB/PBZ<br>Rang         |  |  |
| CH5079x113761435<br>9991-NORMAL-1                                                    | CH5079x113761435                                                                                | 2019040500110<br>120'000.00                              |          |                                         | XF99 - Testdorf 1 - SIX Testgrundbuch Freies Notariat DE<br>Testdorf / CH707031176202 / 99910441 / - / 9901 / 1 |                    | Nein<br>3               |  |  |
| 1 - 1, 1 Datensatz gefunden                                                          |                                                                                                 |                                                          | 44       | <zurück nächste=""  =""></zurück>       | >                                                                                                    | Seite <sup>1</sup> | $\sqrt{2}$ von 1 $\Box$ |  |  |
| Grundpfandrecht                                                                      |                                                                                                 |                                                          |          | <b>Details zum Register-Schuldbrief</b> |                                                                                                    |                    |                         |  |  |
| <b>EREID</b>                                                                         | CH5079x113761435                                                                                |                                                          |          |                                         |                                                                                                    |                    |                         |  |  |
| Nominee-ID                                                                           | CH5079x113761435                                                                                |                                                          |          |                                         |                                                                                                    |                    |                         |  |  |
| Grundpfandart                                                                        | Register-Schuldbrief                                                                            |                                                          |          |                                         |                                                                                                    |                    |                         |  |  |
| Betrag (CHF)                                                                         | 120'000.00                                                                                      |                                                          |          |                                         |                                                                                                    |                    |                         |  |  |
| Höchstzinsfuss (%)                                                                   | 10.00000                                                                                        |                                                          |          |                                         |                                                                                                    |                    |                         |  |  |
| Grundbuchamt                                                                         |                                                                                                 | XF99 - Testdorf 1 - SIX Testgrundbuch Freies Notariat DE |          |                                         |                                                                                                    |                    |                         |  |  |
| <b>Belastete Grundstücke</b><br>۰                                                    |                                                                                                 |                                                          |          |                                         |                                                                                                    |                    |                         |  |  |
| <b>Grundstück</b><br>۰                                                               |                                                                                                 |                                                          |          |                                         |                                                                                                    |                    |                         |  |  |
| <b>E-GRID</b><br>Grundbuch<br>Gemeinde<br>Grundstücknummer<br>Grundstücksart<br>Rang | CH707031176202<br>Testdorf<br>Testdorf 1 (9901)<br>99910441 / - / 9901 / 1<br>Liegenschaft<br>3 |                                                          |          |                                         |                                                                                                    |                    |                         |  |  |

*Abbildung 4: Detailansicht Register-Schuldbrief*

# <span id="page-11-1"></span>**3.3.2.1 Letzte Änderungen (Geschäftsfall-Historie)**

In der Liste "Letzte Änderungen" werden sämtliche Geschäftsfälle angezeigt, die eine Änderung am Register-Schuldbrief zur Folge hatten.

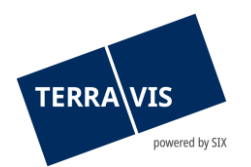

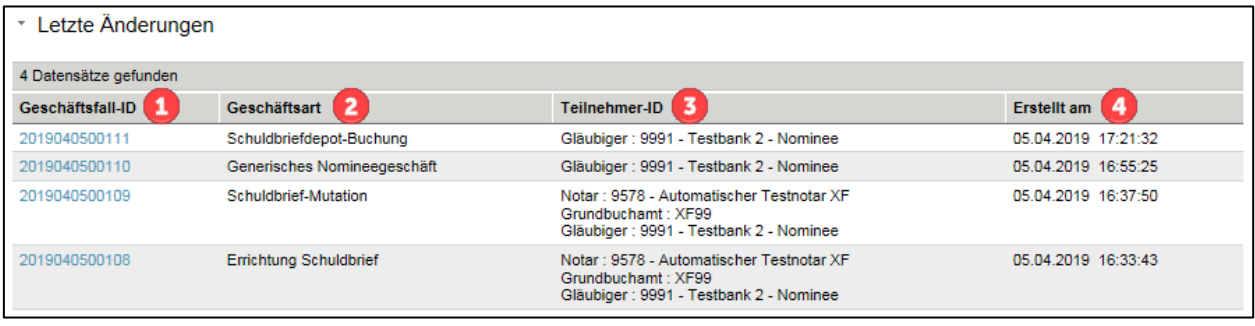

*Abbildung 5: Letzte Änderungen*

Die Tabelle verfügt über vier Spalten:

1. Spalte Geschäftsfall-ID

Die Spalte zeigt den jüngsten Geschäftsfall zuoberst an und die jede einzelne Geschäftsfall-ID ist als Hyperlink dargestellt. Mit einem Klick auf die Geschäftsfall-ID gelangt man direkt in die Geschäftsfall-Übersicht im Geschäftsverkehr. Der betreffende Geschäftsfall wird in der Geschäftsfall-Übersicht angezeigt

2. Spalte Geschäftsart

Die Spalte zeigt zu jedem Geschäftsfall, die ausgeführte Geschäftsart an. Es werden nur Geschäftsarten angezeigt, die eine Änderung an den Register-Schuldbriefdaten oder eine Ein- / Ausbuchung zur Folge haben.

Angezeigte Geschäftsarten:

- Kreditablösung / Gläubigerwechsel
- Errichtung Schuldbrief
- Schuldbrief Mutation
- Generisches Nomineegeschäft
- Übertragung an Dritte
- Gläubigerwechsel zu SIS
- Handänderung
- Schuldbriefdepot-Buchung
- 3. Spalte Teilnehmer-ID Die Spalte zeigt alle im Geschäftsfall involvierten Teilnehmer mit Ausnahme der SIS an.
- 4. Spalte Erstellt am

Die Spalte zeigt den Zeitpunkt des Geschäftsabschlusses an

#### Hinweis 1:

Die Spalte Geschäftsart und Teilnehmer-ID kann auch leer sein. Dies betrifft insbesondere bei Schuldbriefen zu die durch File-Transfers zwischen Depots umgebucht wurden. Beispiele: SPV-Transfers, True Sale-Transfers, ELAP-Transfers, Approver-Prozesse u.Ä.

#### <span id="page-12-0"></span>**3.3.3 Depot-Auszug**

Es wird täglich ein Depot-Auszug über den ganzen Depot-Bestand erstellt. Dieser kann entweder als PDF oder CSV im Archiv (siehe Kapitel 3.5) bezogen werden.

#### <span id="page-12-1"></span>**3.3.3.1 PDF-Auszug**

Im PDF-Auszug sind die Anzahl Positionen und das Total Pfandsumme in CHF ersichtlich.

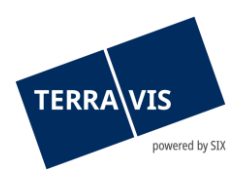

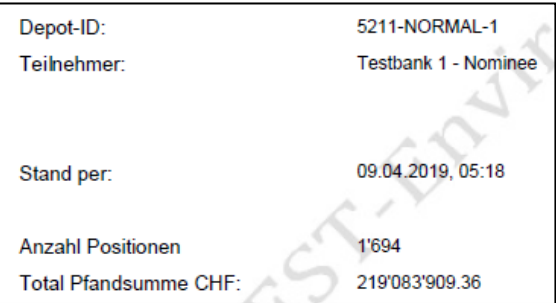

*Abbildung 6: PDF-Auszug*

## <span id="page-13-0"></span>**3.3.3.2 CSV-Auszug**

Im CSV-Auszug sind alle Positionen einzeln mit den entsprechenden Details aufgelistet.

|           | <b>Kanton Nomineeld</b> | <b>EREID</b>                |             |              |  | <b>Grundbuch Pfandsumme Zinsfuss Partner Asset JD EGRID</b> |                |  |  |               |                | Rang BfsNr Gemeinde Parzelle zusatz, sub. Art |                     | Letzte Aenderung Caseld                                     | <b>Trx Type</b> | <b>PBB</b> DepotId |                     |
|-----------|-------------------------|-----------------------------|-------------|--------------|--|-------------------------------------------------------------|----------------|--|--|---------------|----------------|-----------------------------------------------|---------------------|-------------------------------------------------------------|-----------------|--------------------|---------------------|
|           | CH1111123-12/375        | CH1111123-12/375            | <b>XF95</b> | 900'000.00   |  |                                                             |                |  |  | 9909 Testdorf | $12345678 - -$ |                                               | <b>LIEGENSCHAFT</b> | 01.10.2018 08:41 2018100100006 ADD                          |                 |                    | false 5211-NORMAL-1 |
| <b>BE</b> | CH27210000000349251570  | CH27210000000349251570 BE16 |             | 2'000'000.00 |  |                                                             | CH213526462858 |  |  | 954 Huttwil   |                | $56 - 954$                                    | <b>LIEGENSCHAFT</b> | 21.06.2018 12:25 2018062100017 TRANSFER false 5211-NORMAL-1 |                 |                    |                     |
|           |                         |                             |             |              |  |                                                             |                |  |  |               |                |                                               |                     |                                                             |                 |                    |                     |

*Abbildung 7: CSV-Auszug*

#### <span id="page-13-1"></span>**3.3.3.3 Servicer-Report**

Mit der Funktion «Servicer-Report» besteht die Möglichkeit einen Depotauszug über mehrere Depots zu erstellen. Agiert die Bank für mehrere Depots als «Servicer», kann ein konsolidierter Depotauszug generiert werden.

Über die Lasche «Administrator – Benutzerverwaltung – Teilnehmer» ist der Button «Depots für Servicer-Report» ersichtlich.

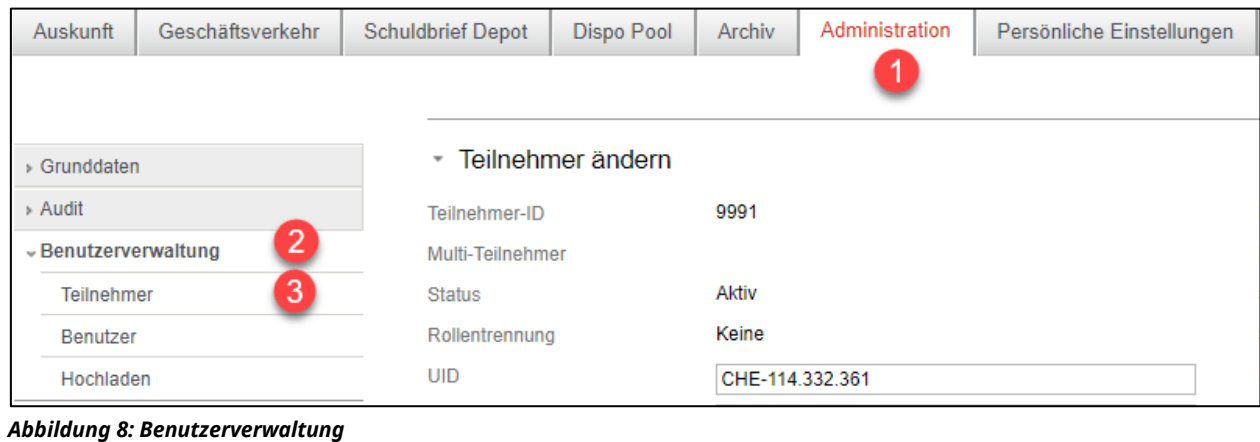

Ändern Depots für Servicer-Report

*Abbildung 9: Depots für Servicer-Report*

Mit Klick auf den Button «Depots für Servicer-Report» erscheinen anschliessend alle Depots, bei welcher die Bank als Servicer agiert. Es kann nun definiert werden, welche Depots für den Depotauszug berücksichtigt werden sollen. Wurden die gewünschten Depots selektiert, können die Änderungen via «Speichern» Button übernommen werden.

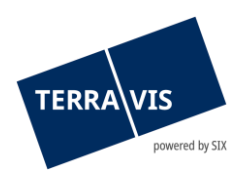

|      | * Servicer-Report - Depots konfigurieren |                      |                       |  |  |  |  |  |  |
|------|------------------------------------------|----------------------|-----------------------|--|--|--|--|--|--|
|      | Teilnehmer-ID                            | 9991                 |                       |  |  |  |  |  |  |
| Name |                                          | Testbank 2 - Nominee |                       |  |  |  |  |  |  |
|      | Depot-ID                                 |                      | Beschreibung          |  |  |  |  |  |  |
| ✓    | 9991-NORMAL-1                            |                      | Depot Test2 normal    |  |  |  |  |  |  |
|      | 9991-MGW-1                               |                      | Depot Test 2 mgw      |  |  |  |  |  |  |
| M    | 0991-ELAP-1                              |                      | Depot Test2 elap      |  |  |  |  |  |  |
| Ø    | $03$ -SPV-1                              |                      | <b>Test SPV Depot</b> |  |  |  |  |  |  |
| г    | 9991-TESTDEPOT-1                         |                      | <b>TER-9054</b>       |  |  |  |  |  |  |
|      | 5600-NORMAL-1                            |                      | <b>True Sale Test</b> |  |  |  |  |  |  |
|      | 2<br>Speichern                           |                      |                       |  |  |  |  |  |  |

*Abbildung 10: Service-Report – Depots konfigurieren*

Im obenerwähnten Beispiel wurden 3 Depots für den Servicer-Report selektiert. Im PDF Depotauszug sind die konsolidierten Positionen über alle 3 Depots ersichtlich.

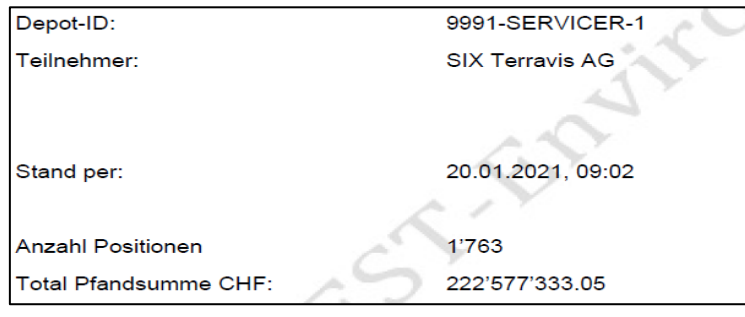

*Abbildung 11: PDF Depotauszug*

Mit der Erstellung vom PDF Depotauszug wird zusätzlich noch eine .ZIP Datei generiert, welche eine .CSV Datei enthält. Via .CSV Datei besteht die Möglichkeit einen Filter über die in Abbildung 10 ausgewählten Depots zu setzen. Anhand des gesetzten Filters kann im Anschluss festgestellt werden, wie viele Positionen sich im jeweiligen Depot befinden – was über den PDF Depotauszug nicht möglich ist.

## <span id="page-14-0"></span>**3.4 Lasche "Dispo-Pool"**

Für die Lasche "Dispo-Pool" besteht eine separate Anleitung.

## <span id="page-14-1"></span>**3.5** Lasche "Archiv"

Für die Freischaltung der Funktion "Archiv" bedarf es der vorgängigen Freischaltung der Funktion "ArchiveView" durch den Administrator.

Im Rahmen der treuhänderischen Schuldbriefverwaltung können über das Web-GUI archivierte Depotauszüge und Reports eingesehen werden.

## <span id="page-14-2"></span>**3.5.1 Archivierte Dokumente**

Der Benutzer kann Filter so setzen, dass nur die gewünschten archivierten Dokumente angezeigt werden:

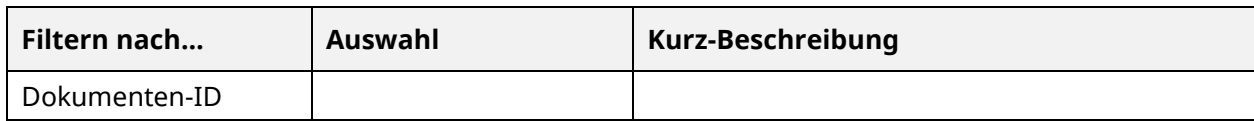

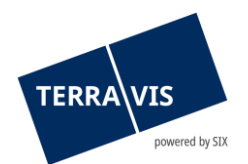

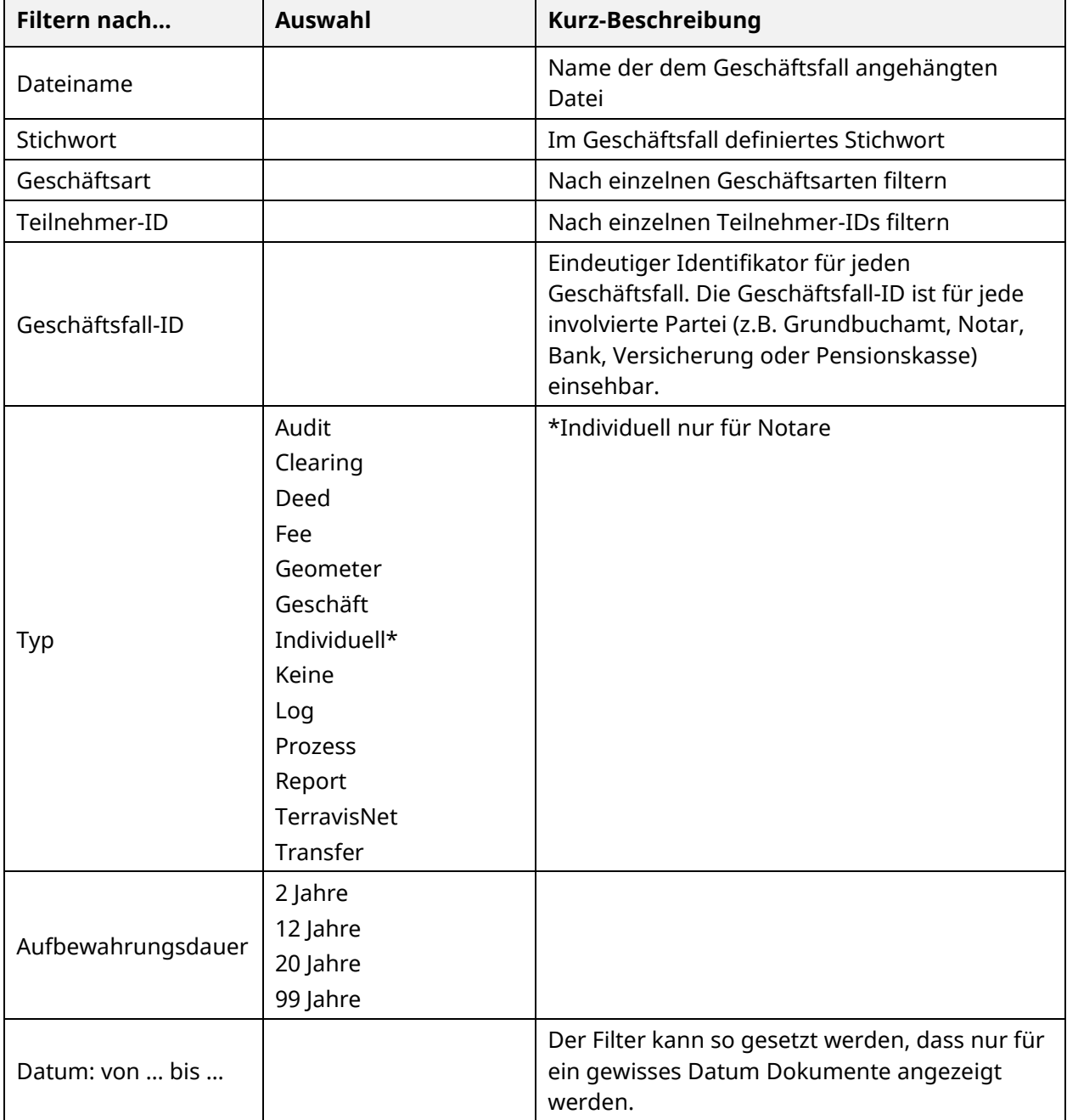

# <span id="page-15-0"></span>**3.6** Lasche "Administration"

Unter folgenden Link ist eine separate [Benutzeranleitung](https://www.six-group.com/terravis/dam/downloads/bedienungsanleitungen/bedienungsanleitung-administratoren-de.pdf) bezüglich der Administration ersichtlich.

## <span id="page-15-1"></span>**4 Geschäftsfälle**

# <span id="page-15-2"></span>**4.1 Errichtung Schuldbrief**

Der Prozess "Errichtung Schuldbrief" unterstützt Kreditinstitute bei der Errichtung von Register-Schuldbriefen und wird in der Benutzeranleitung eGVT für Kreditinstitute detailliert beschrieben.

![](_page_16_Picture_0.jpeg)

## <span id="page-16-0"></span>**4.1.1 Sub-Prozesse**

Es wurden im Rahmen der treuhänderischen Schuldbriefverwaltung folgende Sub-Prozesse für die "Errichtung von Register-Schuldbriefen" definiert:

![](_page_16_Picture_197.jpeg)

Bei Prozess-Start wird der Benutzer aufgrund der Auswahl von Terravis automatisch zum richtigen Sub-Prozess geleitet.

## <span id="page-16-1"></span>**4.1.2 Unterschied zwischen Nominee und eGVT Prozess**

Zusätzlich zu den in den eGVT Benutzeranleitung beschriebenen Schritten in den Sub-Prozessen 3a und 3b, findet beim Nominee-Teilnehmer noch eine Einbuchung vom Register-Schuldbrief im Depot statt.

## <span id="page-16-2"></span>**4.2 Generisches Nominee-Geschäft**

Für den Prozess "Generisches Nominee-Geschäft" besteht eine separate Anleitung.

## <span id="page-16-3"></span>**4.3 Gläubigerwechsel zu SIS**

Der Prozess "Gläubigerwechsel zu SIS" dient dazu, einen bestehenden Registerschuldbrief bei welchem SIX SIS noch nicht als Gläubiger agiert, zu übertragen. Weiter ist es möglich, einen neuen Registerschuldbrief zu erfassen und diesen direkt bei SIX SIS eintragen zu lassen.

Im Portal werden folgende Schritte vorgenommen:

- 1. Die Geschäftsart "Gläubigerwechsel zu SIS" wird ausgewählt
- 2. Die betroffene Gemeinde wird erfasst

![](_page_16_Picture_198.jpeg)

*Abbildung 12: Prozess-Start "Gläubigerwechsel zu SIS"*

- 3. Die Felder "Organisationseinheit" und "Referenz" sind zwingend auszufüllen. Das Feld "Stichwort" kann aus zusätzliches Kommentarfeld verwendet werden.
- 4. Unter "Grundpfandrechte" kann mit "Hinzufügen" ein bestehender Registerschuldbrief ausgewählt werden. Mit "Erfassen" kann ein neuer Registerschuldbrief erfasst werden.

![](_page_17_Picture_0.jpeg)

- 5. Unter "Dispo-Dokumente" kann im Dispo-Pool nach bereits bestehenden Tage- oder Hauptbücher gesucht werden.
- 6. Mit dem Button "Antrag abschicken" wird der Geschäftsfall generiert und an SIX SIS übermittelt

![](_page_17_Picture_167.jpeg)

*Abbildung 13: Prozess-Start "Gläubigerwechsel zu SIS"*

#### Hinweis:

Zu den bisherigen Dokumenten (Deckblätter für Grundbuch-bestätigung Tagebuch- und Hauptbucheintrag) wird nun auch eine Versandanzeige im Geschäftsfall generiert. Die Versandanzeige kann vom Nominee-Kreditinstitut bei Bedarf für den Versand des Gläubigerwechsel-Formular an das Grundbuchamt verwendet werden. Somit entfällt der Aufwand für die Erstellung des Begleitschreibens an das Grundbuchamt.

## <span id="page-17-0"></span>**4.4 Hochladen Nominee-Transfer**

Für den Prozess "Hochladen Nominee-Transfer" besteht eine separate Anleitung (FileTransfer), welche auf der Homepage ersichtlich ist.

## <span id="page-17-1"></span>**4.5 Kreditablösung / Gläubigerwechsel**

Der Prozess "Kreditablösung" unterstützt Kreditinstitute bei Kreditablösungen von Registerund/oder Papier-Schuldbriefen und wird in der Benutzeranleitung eGVT für Kreditinstitute detailliert beschrieben.

## <span id="page-17-2"></span>**4.5.1 Unterstützte Schuldbrief-Konstellationen im gleichen Geschäftsfall**

- Einer oder mehrere Registerschulbriefe
- Einer oder mehrere Papier-Schuldbriefe (Inhaber- oder Namen-Papierschuldbriefe)
- Kombination von einem oder mehreren Register- und Papierschuldbriefen
- Schuldbriefe die auf mehreren Grundstücken lasten und das auch in unterschiedlichen Grundbuchkreisen oder Kantonen
- Vollständige online Geschäftsfälle: Schuldbriefe aus verschiedenen Grundbücher mit elektronischer Auskunft und elektronischer Geschäftsfallverarbeitung
- Vollständige offline Geschäftsfälle: Schuldbriefe aus verschiedenen Grundbüchern ohne elektronische Auskunft und ohne Geschäftsfallverarbeitung. Hierbei können auch manuell Schuldbriefe aus Grundbüchern mit elektronischer Auskunft und elektronischer Geschäftsfallverarbeitung hinzugefügt werden. Die Verarbeitung erfolgt aber trotzdem offline.

#### Hinweis:

Die bisherige Beschränkung, dass durch einen Schuldbrief belastete Grundstücke in gleichen Gemeinde sein müssen ist aufgehoben geworden. D.h. es ist jetzt möglich, dass Schuldbriefe auf Grundstücken in der ganzen Schweiz lasten können.

![](_page_18_Picture_0.jpeg)

#### **Restriktionen:**

- Die Auswahl von Grundstücken ist auf Gemeinden mit Terravis-online-Zugriff beschränkt.
- Die Anmeldung des Geschäftes erfolgt IMMER beim initial (beim Start) ausgewählten Grundbuch.

## <span id="page-18-0"></span>**4.5.2 Unterschied zwischen Nominee und eGVT Prozess**

Zusätzlich zu den in der eGVT Benutzeranleitung beschriebenen Schritten, findet beim Nominee-Teilnehmer noch eine Ein- oder Ausbuchung vom Register-Schuldbrief im Depot statt.

## <span id="page-18-1"></span>**4.6 Schuldbrief-Mutation**

Der Prozess "Schuldbrief-Mutation" unterstützt Kreditinstitute bei Erhöhungen von Register-Schuldbriefen, Umwandlungen von Papier-Schuldbriefen in Register-Schuldbriefen und Erhöhungen von Papier-Schuldbriefen mit gleichzeitiger Umwandlung in Register-Schuldbriefe. Die Erhöhung von Papier-Schuldbriefen ohne Umwandlung in Register-Schuldbriefe wird von Terravis gegenwärtig nicht unterstützt.

Der Prozess "Schuldbrief-Mutation" ist in der Benutzeranleitung eGVT für Kreditinstitute detailliert beschrieben.

## <span id="page-18-2"></span>**4.6.1 Subprozesse**

Es wurden im Rahmen der treuhänderischen Schuldbriefverwaltung folgende Sub-Prozesse für die "Schuldbrief-Mutation" definiert:

![](_page_18_Picture_232.jpeg)

![](_page_19_Picture_0.jpeg)

![](_page_19_Picture_184.jpeg)

Bei Prozess-Start wird der Benutzer aufgrund der Auswahl von Terravis automatisch zum richtigen Sub-Prozess geleitet.

## <span id="page-19-0"></span>**4.6.2 Unterschied zwischen Nominee und eGVT Prozess**

Zusätzlich zu den in den eGVT Benutzeranleitung beschriebenen Schritten in den Sub-Prozessen 4af, findet beim Nominee-Teilnehmer noch eine Einbuchung oder Mutation vom Register-Schuldbrief im Depot statt.

## <span id="page-19-1"></span>**4.7 Übertragung an Dritte**

Der Prozess "Übertragung an Dritte" unterstützt die Übertragung von Register-Schuldbriefen an Dritte (mittels Gläubigerwechsel im Grundbuch) sowie an Nominee Teilnehmer (Depot-Übertrag) und wird in der Anleitung "Bedienungsanleitung Nominee Übertragung" beschrieben.

## <span id="page-19-2"></span>**4.8 Übertragung an Dritte für eGVT-Kreditinstitute**

Der Geschäftsfall erlaubt es eGVT-Kreditinstituten, Registerschuldbriefe an andere Terravis Teilnehmer sowie auch an Teilnehmer ausserhalb von Terravis (Kreditinstitute sowie andere juristische als auch natürliche Personen) zu übertragen. Die Grundbuchanmeldung mit dem elektronisch signierten Gläubigerwechselformular erfolgt wie bei anderen Geschäftsfällen online und automatisch. Ebenfalls werden alle involvierten Parteien mit Aufgaben- und Informationstasks notifiziert.

Sofern der Empfänger der Registerschuldbriefe ein Nominee-Teilnehmer ist, wird Nominee Operations die Aufgaben zur Depotbuchung erhalten. Die Depotbuchung erfolgt analog anderer Geschäftsfälle wie z.B. Kreditablösung /Gläubigerwechsel.

## <span id="page-19-3"></span>**4.9 Handänderung**

Der Prozess "Handänderung" unterstützt Kreditinstitute welche als Käufer- und Verkäufer-Kreditinstitut in einem Handänderungsgeschäft teilnehmen und wird in der Anleitung "Bedienungsanleitung für Kreditinstitute – Handänderung" beschrieben.

![](_page_20_Picture_0.jpeg)

## <span id="page-20-0"></span>**4.10 Massengläubigerwechsel**

Beim Massengläubigerwechsel handelt es sich um einen Vorgang, bei welchem Kreditinstitute bei grossen Mengen an Schuldbriefe, SIX SIS als Treuhänder eintragen lassen werden kann. Die Schuldbriefe können anschliessend in das Depot des Kreditinstitut gebucht werden.

Der Prozess Massengläubigerwechsel beinhaltet drei Teilprozesse, die phasenweise von TERRAVIS unterstützt werden, wovon lediglich der dritte Teilprozess von SIS bearbeitet wird:

1) Die vom Kreditinstitut eingereichten Register-Schuldbriefdaten (pro Kanton) werden einem Validierungsprozess unterzogen und gleichzeitig mit zusätzlichen Informationen angereichert. Resultat des ersten Prozessschrittes ist die Erreichung einer 100% fehlerfreien Datenqualität.

2) Die validierte Datei mit den Register-Schuldbriefen wird ins temporäre MGW-Depot verbucht. Das Resultat des zweiten Prozessschrittes ist die einwandfreie Verbuchung der validen Register-Schuldbrief-Positionen. Die entsprechenden Auszüge werden vom Kreditinstitut zur Verarbeitung an die zuständigen Grundbuchämter gesandt.

3) Im dritten Prozessschritt erhält SIS die von den Grundbüchern verarbeiteten Auszügen mit den definitiven Buchungsbestätigungen. Aufgrund dieser Hauptbuchbestätigungen löst SIS den Transfer der entsprechenden Register-Schuldbriefe vom temporären MGW-Depot ins NORMAL-Depot aus. Das Resultat des dritten Prozessschritts sind die korrekten Depotbestände des Nominee-Teilnehmers.

Hierzu wird von den Kreditinstituten eine in einer vordefinierten Struktur befüllte Liste in Form einer CSV-Datei geliefert. Diese Liste kann anschliessend über das Terravis Portal validiert werden und erzeugt eine Textdatei. Im Idealfall werden in dieser Textdatei keine Fehler aufgeführt und kann für die Buchung verwendet werden.

Kommt es zu Fehlern sind diese zu identifizieren und mit dem Kreditinstitut abgeglichen werden. Nach Korrektur durch das Kreditinstitut wird die neu gelieferte CSV-Datei erneut validiert, bis keine Fehler mehr aufgeführt sind.

Nach erfolgter Buchung werden vom System Grundbuchanmeldungen versendet. Je nach Absprache mit dem Grundbuchamt besteht die Möglichkeit, dass vom Grundbuchamt eine Liste mit erfolgten Anmeldungen geliefert wird oder die Anmeldungen einzeln geliefert werden.

Die Anmeldungsliste des Grundbuchamts wird in der Aufgabe "Massendepotübertrag" eingelesen, während bei den einzelnen Anmeldungen die entsprechenden Schuldbriefe in der Aufgabe "Massendepotübertrag" ausgewählt werden können. Wurden alle Schuldbriefe verarbeitet ist der Massendepotübertrag beendet.

## <span id="page-20-1"></span>**4.11 Gläubigerzustimmung / - mitteilung**

Beim Prozess "Gläubigerzustimmung / -mitteilung" hat Nominee Operations die Möglichkeit Offline-Anfragen (in Papierform oder per Email) von Notaren oder Grundbuchämter, welche eine Zustimmung oder Kenntnisnahme durch den Inhaber eines Schuldbriefes bedingt, an das Kreditinstitut zu übermitteln.

![](_page_21_Picture_0.jpeg)

## <span id="page-21-0"></span>**4.11.1 Gesuch Zustimmung / Bewilligung**

Bei dieser Variante erhält der Nominee-Teilnehmer ein Gesuch für Zustimmung/Bewilligung für einen oder mehrere Register-Schuldbriefe.

Beim Start vom Geschäftsfall wird dem Nominee-Teilnehmer der Task "Zustimmung des Begünstigten einholen" zugestellt.

| Geschäftsart<br>Geschäftsfall-ID / Status<br>Referenz             | Eigentümer<br>Betrag (CHF)<br><b>Grundstück</b>                                                                                           | <b>Start Geschäftsfall</b><br><b>Letzter Schritt</b><br>Nächste Aufgabe/Mitteilung |
|-------------------------------------------------------------------|----------------------------------------------------------------------------------------------------|------------------------------------------------------------------------------------|
| Gesuch Zustimmung / Bewilligung<br>2020081900011 / Nicht erledigt | 1'230'000.11                                                                                                    | 19.08.2020 - 15:23:20                                                              |
|                                                                   | Testdorf / CH636272314404 / 52110431 / 9901<br>Testdorf / CH153162723153 / 52110251 / 9901<br>Testdorf / CH496280923123 / 93570251 / 9901 | Zustimmung des Begünstigten einholen                                               |

*Abbildung 14: Task "Zustimmung des Begünstigten einholen"*

Nach dem Öffnen vom Task hat der Nominee-Teilnehmer die Möglichkeit im oberen Teil ein Stichwort, die Organisationseinheit und eine Referenz einzugeben. Ausserdem besteht die Möglichkeit den Geschäftsfall innerhalb vom Teilnehmer via Button "Weiterleiten" weiterzuleiten. In diesem Fall muss mindestens die Organisationseinheit erfasst werden. Zusätzlich kann ein Stichwort eingegeben werden.

![](_page_21_Picture_91.jpeg)

*Abbildung 15: Erfassung Stichwort, Organisationseinheit und Referenz*

Im mittleren Teil werden die betroffenen Schuldbriefe und die Dokumente welche Nominee Operations vom Notar erhalten hat angezeigt. Falls der Nominee-Teilnehmer für einzelne Schuldbriefe nicht zuständig ist, kann er diese entsprechend markieren.

![](_page_21_Picture_92.jpeg)

*Abbildung 16: Betroffene Schuldbriefe und Dokumente des Notars*

Im unteren Teil hat der Nominee-Teilnehmer die Möglichkeit die Zustimmung / Bewilligung zu beantworten.

![](_page_22_Picture_173.jpeg)

*Abbildung 17: Betroffene Schuldbriefe und Dokumente des Notars*

Das Gesuch kann entweder durch das Auswählen einer der drei Möglichkeiten "Bewilligung unter Bedingungen", "Gläubigerzustimmung erteilt", "Gläubigerzustimmung verweigert" im Dropdown oder direkt via Button "Nicht zuständig" beantwortet werden. Zusätzlich kann auch noch eine schriftliche Bemerkung an den Notar mitgeliefert werden. Falls die Option "Bewilligung unter Bedingungen" ausgewählt wird, muss zusätzlich noch eine schriftliche Bedingung erfasst werden.

Sobald der Geschäftsfall via Button "Antworten bestätigen" oder "Nicht zuständig" beantwortet wurde, muss dieser noch durch einen zweiten Mitarbeiter bestätigt und freigegeben werden. Mit der Bestätigung ist der Geschäftsfall für den Nominee-Teilnehmer abgeschlossen.

Nominee Operations leitet die entsprechende Antwort via Postweg oder eMail an den zuständigen Notar oder Grundbuchamt weiter.

## <span id="page-22-0"></span>**4.11.2 Grundbuch-Mitteilung / Anzeige**

Diese Variante enthält eine Mitteilung die informativen Charakter hat. Enthalten sind betroffene Grundpfandrechte und die Mitteilung/Anzeige selbst. Der Geschäftsfall ist abgeschlossen, sobald das Kreditinstitut die Mitteilung als erledigt bestätigt hat.

## Hinweis:

Falls die Credit Suisse als Nominee-Teilnehmer involviert ist, wird der Geschäftsfall nach alter Variante prozessiert. In der alten Variante gibt es keine Unterscheidung zwischen Gesuch und Mitteilung. Folgende 5 mögliche Antworten bestehen bei dieser Variante um die Gläubigerzustimmung zu bearbeiten:

![](_page_22_Picture_174.jpeg)

## <span id="page-22-1"></span>**4.12 Dokument-Zuordnung (Beendetes Geschäft)**

Nominee Operations kann mit dem Geschäftsfall "Dokument-Zuordnung (Beendetes Geschäft)", Dokumente die nach dem Abschluss eines offline (papierbasierten) Geschäftsfalles bei ihnen eintreffen, zum abgeschlossen Geschäft hinzufügen.

![](_page_23_Picture_0.jpeg)

Beim Start vom Geschäftsfall wird dem Nominee-Teilnehmer eine entsprechende Mitteilung (Task) zum Geschäftsfall zugestellt.

![](_page_23_Picture_31.jpeg)

*Abbildung 18: Task "Dokument-Zuordnung (Beendetes Geschäft)"*

![](_page_23_Picture_32.jpeg)

*Abbildung 19: Aufgabe "Mitteilung Dokument-Zuordnung"*

![](_page_24_Picture_63.jpeg)

![](_page_24_Picture_64.jpeg)

*Abbildung 20: Detail-Ansicht Task "Dokument-Zuordnung (Beendetes Geschäft)"*

Das hinzugefügte Dokument kann entweder über den Link (Bsp. oben: Ich bin valide.pdf) angezeigt, oder im Archiv mit den entsprechenden Kriterien (z.B. Geschäftsfall-ID) gesucht und geöffnet werden.

Der Geschäftsfall "Dokument-Zuordnung (Beendetes Geschäft)" generiert keine neue Geschäftsfall-ID, das Dokument wird beim abgeschlossenen Geschäftsfall hinzugefügt. Somit werden bei der Suche nach der abgeschlossenen Geschäftsfall-ID in der Lasche Geschäftsverkehr beide Geschäftsfälle angezeigt:

| Auskunft                          | Geschäftsverkehr          | <b>Schuldbrief Depot</b> |   | <b>Dispo Pool</b> | Digitale Signatur                                                   | Archiv | Administration | Persönliche Einstellungen                              |                                                         |                                    |
|-----------------------------------|---------------------------|--------------------------|---|-------------------|---------------------------------------------------------------------|--------|----------------|--------------------------------------------------------|---------------------------------------------------------|------------------------------------|
|                                   |                           |                          |   |                   |                                                                     |        |                |                                                        |                                                         |                                    |
| Neues Geschäft                    |                           |                          |   |                   | Geschäftsfall-Übersicht                                             |        |                |                                                        |                                                         |                                    |
| Geschäftsfälle                    |                           |                          |   |                   |                                                                     |        |                |                                                        |                                                         |                                    |
|                                   | ● Geschäftsfall-Übersicht |                          |   |                   | 1 - 3, 3 Datensätze gefunden                                        |        |                | « « Zurück   Nächste » »                               | <b>Start Geschäftsfall</b>                              | von 1 $\Box$<br>Seite 1            |
|                                   | O Aufgaben / Mitteilungen |                          |   |                   | Geschäftsart<br>Geschäftsfall-ID / Status<br>Referenz               |        |                | Eigentümer<br>Betrag (CHF)<br><b>Grundstück</b>        | <b>Stichwort</b><br>Organisationseinheit<br>Gegenpartei |                                    |
| Geschäftsart                      |                           | $\overline{\mathbf{v}}$  |   |                   | Dokument-Zuordnung (Beendetes Geschäft)                             |        |                | <b>Hans Tester</b>                                     | Nächste Aufgabe/Mitteilung<br>15.05.2019 - 15:38:54     |                                    |
| Datum von                         |                           | Datum bis                |   |                   | 2019051400038 / Erledigt                                            |        |                | Regensdorf / - / 5847 / 96                             | 15.05.2019 - 15:39:06                                   |                                    |
|                                   | $\overline{\mathbf{5}}$   |                          | 丽 |                   | Dokument-Zuordnung (Beendetes Geschäft)<br>2019051400038 / Erledigt |        |                | <b>Hans Tester</b>                                     | 14.05.2019 - 12:47:49<br>14.05.2019 - 12:53:49          |                                    |
| <b>Status</b>                     |                           | Stichwort                |   |                   |                                                                     |        |                | Regensdorf / - / 5847 / 96                             |                                                         |                                    |
|                                   | $\blacktriangledown$      |                          |   |                   | <b>Errichtung Schuldbrief</b><br>2019051400038 / Erledigt           |        |                | <b>Hans Tester</b>                                     | 14.05.2019 - 12:24:06<br>14.05.2019 - 12:49:08          | Terravis                           |
| Geschäftsfall-ID<br>2019051400038 |                           | Referenz                 |   |                   | tkc88<br>1 - 3, 3 Datensätze gefunden                               |        |                | Regensdorf / - / 5847 / 96<br>« « Zurück   Nächste » » |                                                         | Seite <sup>1</sup><br>von 1 $\Box$ |
| Betrag                            |                           | Organisationseinheit     |   |                   |                                                                     |        |                |                                                        |                                                         |                                    |
|                                   |                           |                          |   |                   |                                                                     |        |                |                                                        |                                                         |                                    |
| Gemeinde                          |                           | Grundstücknummer         |   |                   |                                                                     |        |                |                                                        |                                                         |                                    |
|                                   |                           |                          |   |                   |                                                                     |        |                |                                                        |                                                         |                                    |
| Nominee-ID / EREID                |                           | E-GRID                   |   |                   |                                                                     |        |                |                                                        |                                                         |                                    |
| Eigentümer-Name                   |                           | Eigentümer-Vorname       |   |                   |                                                                     |        |                |                                                        |                                                         |                                    |
|                                   |                           |                          |   |                   |                                                                     |        |                |                                                        |                                                         |                                    |
| Genehmigungs-Depot                |                           |                          |   |                   |                                                                     |        |                |                                                        |                                                         |                                    |
|                                   |                           | $\blacktriangledown$     |   |                   |                                                                     |        |                |                                                        |                                                         |                                    |
| Abfrage                           | Save Pref.                | Zurücksetzen             |   |                   |                                                                     |        |                |                                                        |                                                         |                                    |

*Abbildung 21: Suchresultat für Suche nach Geschäftsfall-ID*

## <span id="page-24-0"></span>**4.13 Saldomeldung per Todestag**

Der Geschäftsfall steht Urkundspersonen zur Verfügung um gezielt bei den in Terravis aufgeschalteten Kreditinstituten, welche der Nutzung des Geschäftsfalls vorgängig explizit zugestimmt haben, Anfragen zur Saldomeldung von verstorbenen Personen zu platzieren. Die

![](_page_25_Picture_0.jpeg)

angefragten Kreditinstitute senden in der Antwort die Informationen zu den vorhandenen Vermögenswerten oder eine Negativmeldung mit Ausprägung «Nicht zuständig».

**Hinweis:** Für die Teilnahme am Prozess benötigt es eine zusätzliche Berechtigung (AssetsStatementForDeceased – Ermöglicht die Beantwortung der Anfrage Saldomeldung per Todestag) welche auf Teilnehmerebene aktiviert wird. Die Berechtigung kann anschliessend auf den Benutzern ebenfalls aktiviert werden.

Die Urkundsperson initiiert über Terravis den Geschäftsfall «Saldomeldung per Todestag» und erfasst jeweils mindestens ein Kreditinstitut. Das Kreditinstitut erhält im Anschluss einen Geschäftsfall, welcher eine Rückmeldung an die Urkundsperson erfordert.

| 1 - 20, 52 Datensätze gefunden                               | 44                                       | ∢Zurück   Nächste > → →                                                     | Seite<br>von $3$                                                      |
|--------------------------------------------------------------|------------------------------------------|-----------------------------------------------------------------------------|-----------------------------------------------------------------------|
| Geschäftsart<br>Geschäftsfall-ID / Status<br><b>Referenz</b> | Eigentümer<br>Betrag (CHF)<br>Grundstück | Start Geschäftsfall<br><b>Letzter Schritt</b><br>Nächste Aufgabe/Mitteilung | <b>Stichwort</b><br>Organisationseinheit<br><b>Beteiligte Partner</b> |
| Saldomeldung per Todestag<br>2022112500051 / Nicht erledigt  |                                          | 25.11.2022 - 13:05:16                                                       |                                                                       |
|                                                              |                                          | Anfrage Saldomeldung per<br>Todestag                                        | 4443 - Test-Notar                                                     |

*Abbildung 22: Pendenter Geschäftsfall* 

Mit dem Öffnen des pendenten Geschäftsfalles sieht das betroffene Kreditinstitut in der Rubrik «Verstorbene Person», um welche Person es sich handelt:

![](_page_25_Picture_84.jpeg)

*Abbildung 23: Angaben zur verstorbenen Person*

In den Rubriken «Kontoverbindung / Bemerkungen» sowie «Dokumente des Notars» sind weitere Angaben ersichtlich:

![](_page_25_Picture_85.jpeg)

*Abbildung 24: Kontoverbindung / Bemerkungen sowie Dokument des Notars*

Das Kreditinstitut hat folgende zwei Möglichkeiten. Hat die verstorbene Person eine Kundenbeziehung mit dem betroffenen Kreditinstitut, so sind alle relevanten Informationen mittels der Rubrik «Dokumente des Vermögens» im Geschäftsfall hochzuladen. Nach dem alle relevanten

![](_page_26_Picture_0.jpeg)

Informationen hochgeladen wurden, wird der Geschäftsfall mittels «Antwort abschicken» an den Notar zurückgespielt.

![](_page_26_Picture_86.jpeg)

*Abbildung 25: Dokumente des Vermögens*

Hat das Kreditinstitut keine Kundenbeziehung zur verstorbenen Person, kann der Geschäftsfall mittels «Nicht zuständig» abgewiesen werden. Die Urkundsperson erhält in beiden Fällen eine entsprechende Notifikation via Terravis.

In beiden Konstellationen erscheint im Anschluss der Geschäftsfall als erledigt in der Geschäftsfallübersicht des jeweiligen Kreditinstitutes:

![](_page_26_Picture_87.jpeg)

*Abbildung 26: Abschluss Geschäftsfall*

## <span id="page-26-0"></span>**4.14 Übersicht der pendenten Zahlungen (Zahlungsübersicht)**

In den Geschäftsfällen Kreditablösung und Handänderung werden SIC-Zahlungen ausgeführt. Mit der eingeführten Zahlungsübersicht können Kreditinstitute auf eine einfache Weise die pendenten Zahlungen abfragen und kontrollieren.

Die Zahlungsübersicht befindet sich unter der Lasche «Geschäftsverkehr» und wird mit dem Menü «Zahlungen» geöffnet.

| Auskunft                                            | Geschäftsverkehr        | <b>Schuldbrief Depot</b> | <b>Dispo Pool</b> | Digitale Signatur            | Archiv       | Administration | Persönliche Einstellungen |       |                  |               |                                       |
|-----------------------------------------------------|-------------------------|--------------------------|-------------------|------------------------------|--------------|----------------|---------------------------|-------|------------------|---------------|---------------------------------------|
|                                                     |                         |                          |                   |                              |              |                |                           |       |                  |               |                                       |
| Neues Geschäft                                      |                         |                          |                   | * Zahlung-Übersicht          |              |                |                           |       |                  |               |                                       |
| > Geschäftsfälle                                    |                         |                          |                   |                              |              |                |                           |       |                  |               |                                       |
| ~Zahlungen                                          |                         |                          |                   | 1 - 5, 5 Datensätze gefunden |              |                | « « Zurück   Nächste » »  |       |                  |               | Seite 1 von 1                         |
|                                                     |                         |                          | Valutadatum       |                              | Betrag (CHF) |                | <b>BC</b> von             | BC zu | Geschäftsfall-ID |               |                                       |
| Datum von                                           |                         | Datum bis                |                   | Beurkundung Kaufvertrag      |              | 300'000.00     |                           | 785   |                  | 2021061400028 |                                       |
|                                                     | $\overline{\mathbf{5}}$ | $\overline{\mathbf{5}}$  |                   |                              |              | 300'000.00     |                           |       | 785              | 2021052700021 |                                       |
| Fachliches                                          |                         |                          |                   | Anmeldung Grundbuch          |              |                | 900'000.00                |       | 2021052700021    |               |                                       |
| Valutadatum                                         |                         |                          | 07.06.2021        |                              |              | 300'000.00     |                           | 785   | 785              | 2021060400080 |                                       |
|                                                     | $\check{ }$             |                          | 07.06.2021        |                              |              | 500'000.00     |                           | 99955 | 2021060400080    |               |                                       |
| BC von/zu<br>Betrag<br>1 - 5, 5 Datensätze gefunden |                         |                          |                   |                              |              |                | « « Zurück   Nächste » »  |       |                  |               | von 1 $\square$<br>Seite <sup>1</sup> |
|                                                     |                         | $\checkmark$             |                   |                              |              |                |                           |       |                  |               |                                       |
| Abfrage                                             |                         |                          |                   |                              |              |                |                           |       |                  |               |                                       |

*Abbildung 27: Zahlungen*

Bei der Zahlungsübersicht handelt es sich um eine tabellarische Ansicht und diese verfügt über folgende Spalten:

## Valutadatum

In dieser Spalte wird das geplante Ausführungsdatum ODER die Zahlungstranche (fachliches Valutadatum) angezeigt.

![](_page_27_Picture_0.jpeg)

- Ausführungsdatum: Effektiv geplantes Ausführungsdatum der Zahlung im Format dd.mm.yyyy (Bsp.: 01.06.2021)
- Zahlungstranche (fachliches Valutadatum): Zahlungstranchen können nur im Geschäftsfall Handänderung durch Urkundspersonen definiert werden, mehrere Zahlungen enthalten und angezeigt wird ein alphanummerischer Text. Das fachliches Valutadatum wird ausschliesslich bei Zahlungen angezeigt, die noch nicht durch die Urkundsperson freigegeben worden sind. Sobald eine Zahlungstranche freigegeben ist, wird fachliches Valutadatum durch das effektive Ausführungsdatum ersetzt.

#### Betrag

- Die Betragssumme in CHF.
- BC von Bankenclearing-Nummer des zahlenden Kreditinstituts
- BC zu Bankenclearing-Nummer des empfangenden Kreditinstituts
- Geschäftsfall-ID Referenz auf den Geschäftsfall in Form eines Hyperlinks. Mit einem Klick auf den Link gelangt der Anwender direkt auf den betreffenden Geschäftsfall.

#### Such-/Filterfunktion für pendente Zahlungen

Folgende Such- und Filterkriterien stehen zur Verfügung:

- Datumsfeld "Datum von" (mit Auswahlhilfe Kalender)
- Datumsfeld "Datum bis" (mit Auswahlhilfe Kalender)
- Drop-Down Auswahlfeld "Fachliches Valutadatum"
- Textfeld "Betrag"
- Drop-Down Auswahlfeld "BC von/zu"

Die Verwendung von Such- und Filterkriterien ist optional und Kriterien können kombiniert werden. Hierbei ist zu beachten, dass die Kombination von "Datum von" oder "Datum bis" mit dem Wert "Fachliches Valutadatum" nicht unterstützt wird und eine entsprechende Fehlermeldung ausgegeben wird.

## <span id="page-27-0"></span>**4.15 Funktion für die Mutation der Felder Stichwort, Organisationseinheit und Referenz**

Für Kreditinstitute ist es möglich, die Felder Stichwort, Organisationseinheit und Referenz (kurz SOI) bis zum Ende eines Geschäftsfalles zu ändern. Die Mutation der SOI kann direkt aus der Geschäftsfallübersicht vorgenommen werden. Hierzu wird einfach auf das Bleistiftsymbol () beim Geschäftsfall geklickt und im angezeigten Pop-Up die gewünschten Daten angepasst. Nach dem Übernehmen werden die Änderungen im Geschäftsfall angezeigt.

Position der Funktion:

![](_page_27_Picture_179.jpeg)

Restriktion:

Eine Mutation der SOI ist nur bis zum Eingang der Mitteilung "Geschäftsabschluss" möglich. D.h. auch wenn es noch pendente Mitteilungen hat, kann in der Zwischenzeit auch die Mitteilung

![](_page_28_Picture_0.jpeg)

"Geschäftsabschluss" eingegangen sein. In so einem Fall, kann die Mutation noch gestartet, aber nicht mehr gespeichert werden. Dem Benutzer wird in diesem Fall die Meldung "An diesem Punkt des Geschäfts ist die Aktualisierung der benutzerdefinierter Attribute nicht mehr möglich."

# <span id="page-28-0"></span>**5 Rückmeldungen und Bestätigungen**

Für jeden Geschäftsfall erhält der Terravis-Kunde eine Rückmeldung resp. Bestätigung des Grundbuchamtes, welche unterschiedlich aussehen je nachdem ob das Geschäft online oder offline abgewickelt wurde.

![](_page_29_Picture_0.jpeg)

# <span id="page-29-0"></span>**5.1 Tagebuch- und Hauptbucheinträge bei Offline-Geschäftsfällen**

# <span id="page-29-1"></span>**5.1.1 Tagebucheinträge**

Die Bestätigung des Tagebucheintrags bei Offline-Geschäften beinhaltet folgende Informationen:

![](_page_29_Picture_172.jpeg)

Nach Kontrolle kann der Eintrag "als erledigt markiert" werden.

## <span id="page-29-2"></span>**5.1.2 Hauptbucheinträge**

Die Bestätigung des Hauptbucheintrags als reine Bestätigung, dass das Geschäft im Grundbuch eingetragen wurde beinhaltet bei Offline-Geschäften folgende Informationen:

![](_page_29_Picture_173.jpeg)

Auch hier kann nach der Kontrolle der Eintrag "als erledigt markiert" werden.

![](_page_30_Picture_0.jpeg)

# <span id="page-30-0"></span>**5.2 Tagebuch- und Hauptbucheinträge bei Online-Geschäftsfällen**

Die Bestätigungen von Tagebuch- und Hauptbucheinträgen bei Online-Geschäften liefern dieselben Informationen wie unter 5.1.1 und 5.1.2 aufgelistet, beinhalten jedoch zusätzlich die Auflistung des belasteten Grundstücks / der belasteten Grundstücke mit Link auf das Auskunftsportal Terravis.

## <span id="page-30-1"></span>**5.3 Buchungsbestätigung**

Zusätzlich wird jede Buchung in der Depotbuchhaltung mit einem separaten Task bestätigt.

## <span id="page-30-2"></span>**6 Support**

Bei Fragen im Zusammenhang mit Terravis wenden Sie sich an Ihren internen Ansprechpartner, dem der Terravis-Support zur Seite steht.

## <span id="page-30-3"></span>**7 Verbesserungen**

Verbesserungsvorschläge nimmt Terravis jederzeit gerne entgegen. Bitte wenden Sie sich an Ihren internen Support, damit die Anfragen anschliessend via JIRA Ticket an Terravis-Team platziert werden kann. Das Terravis-Team ist bemüht, das System laufend zu verbessern.